# **Технические характеристики**

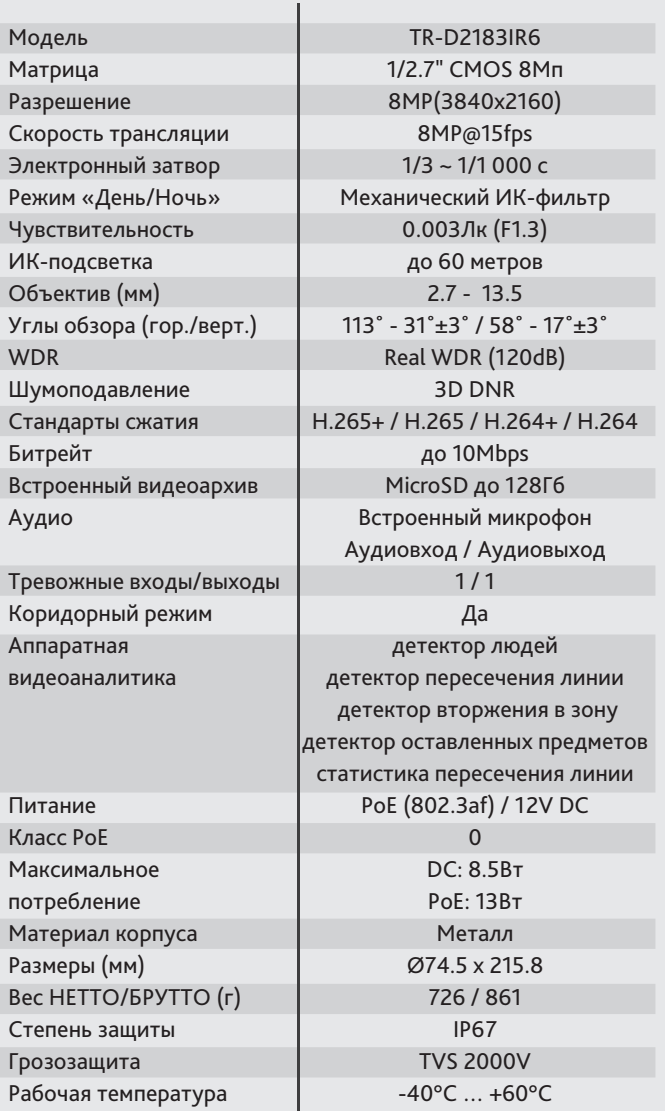

# **Aдреса сервисных центров** TR-D2183IR6

г. Москва, Переведеновский пер., 17к3 +7(495)783-72-87

г. Нижний Новгород, ул. Премудрова, 31а +7(831)228-64-51

г. Санкт-Петербург ул. Бобруйская, 5 +7(812)339-89-29

г. Новосибирск, 3-й пер. Крашенинникова, 3/1 +7(383)355-99-39

г. Владивосток, ул. Семеновская, 7г +7(423)249-28-29

г. Ярославль, ул. Полушкина Роща, 16с81 +7(4852)69-53-75

г. Самара, ул. Авроры, 150/1 +7(846)207-43-68

г. Киев, ул. Глубочицкая, 44Е +380(44)591-56-83

г. Краснодар, ул. Молодежная, 25 +7(861)203-38-68

г. Казань, пр-т Ямашева, 36 +7(843)205-36-57

г. Екатеринбург, ул. Фурманова, 35а +7(343)257-26-43

г. Ростов-на-Дону, Буденновский пр-т, 3 +7(863)303-36-84

г. Волгоград, ул. 7-Гвардейская, 19 +7(8442)78-01-35

г. Воронеж, Московский пр-т, 53 +7(473)204-51-12

г. Уфа, ул. Луганская, 6 +7(347)214-90-31

г. Алматы, ул. Каблукова, 270/4 +7(727)350-52-46

Aдреса других сервисных центров вы можете найти на сайте: **www.dssl.ru/service/**

Дата —

Не пытайтесь разбирать камеру, если камера не работает, обратитесь по месту приобретения или в сервисный центр.

 $M.\Pi.$ 

Уличная IP-камера с ИК-подсветкой

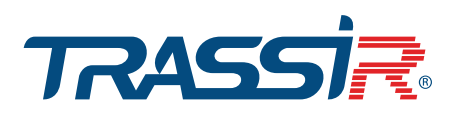

TRASSIR

 $\sqrt{2}$ 

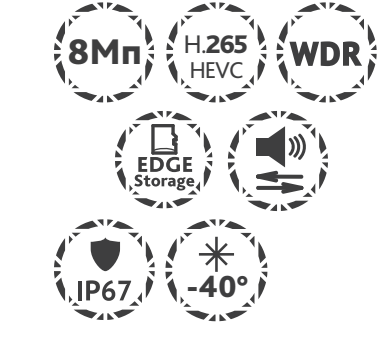

#### **Примечание:**

**Перед подключением камеры прочитайте данное Руководство пользователя!** 

#### **Введение**

Поздравляем вас с приобретением IP-камеры TR-D2183IR6. Пожалуйста, перед началом эксплуатации, ознакомьтесь с руководством на камеру.

### **Ключевые особенности**

- Поддержка кодека H.265+
- Широкий динамический диапазон (Real WDR 120dB)
- ИК-подсветка до 60 метров
- Встроенный видеоархив (Edge Storage) локальная запись на карту MicroSD до 128 Гб\*
- Встроенный микрофон
- Протоколы: TCP/IP, ICMP, HTTP, HTTPS, FTP, DHCP, DNS, DDNS, RTP, RTSP, RTCP, NTP, IGMP, UPnP, SMTP, UPnP-TM, P2P, Bonjour, IPv6, Onvif
- Питание 12В DC или PoE
- Грозозащита: TVS 2000V $**$

 \* Карта памяти в комплект поставки не входит \*\* Устройство должно быть заземлено

#### **Комплектация**

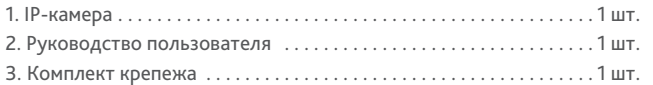

#### **Внимание!**

Блок питания должен соответствовать требованиям: выходное напряжение, ток, полярность и рабочая температура. При использовании камеры в условиях грозы обратите внимание на наличие громоотвода или отключите разъем питания.

Избегайте использования устройств при слишком высоких или слишком низких температурах. Не устанавливайте камеру вблизи радиаторов и обогревателей. Не направляйте объектив камеры на солнце или яркие объекты. Это может повредить матрицу.

### **Подключение**

Для начала работы с IP-камерой необходим ПК, подключенный к локальной сети, с установленной ОС Windows и браузером Internet Explorer версии 8 или выше.

1. Подключите камеру к сети.

2. При подключении камеры через коммутатор, не поддерживающий РоЕ, подключите к разъему питания сетевой адаптер.

#### **Размеры**

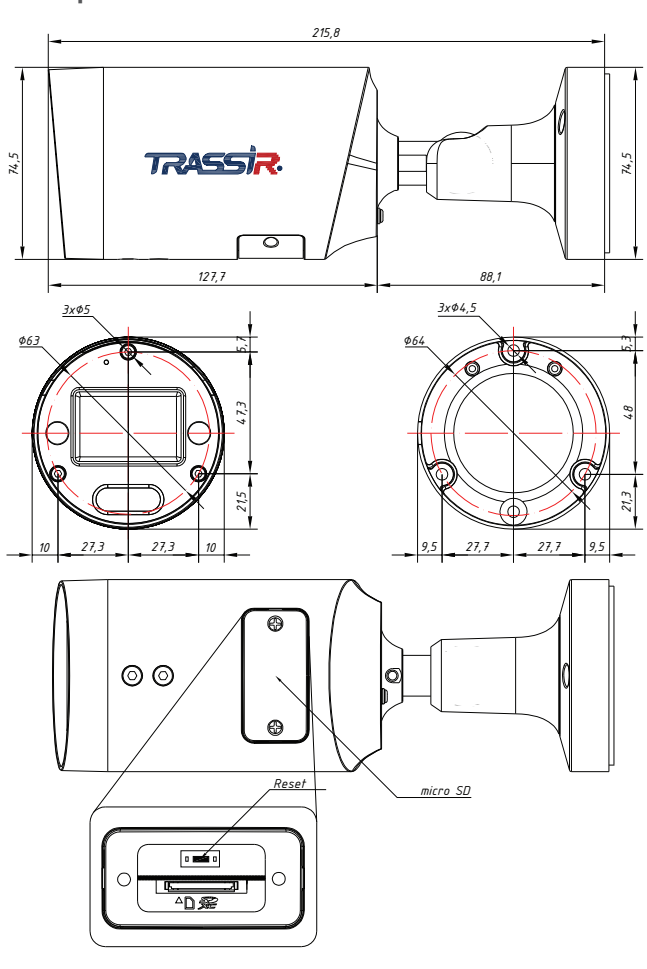

## Настройка IP-адреса камеры:

Для подключения к IP-камере, ПК должен находиться в той же локальной сети, что и камера. При этом IP-адрес камеры, компьютера и любых других устройств в сети не должны совпадать.

Сетевые настройки IP-камеры по умолчанию:

- *IP-адрес камеры: 192.168.1.188;*
- *Маска подсети: 255.255.0.0;*
- *Шлюз: 192.168.1.1;*
- *HTTP-порт: 80;*
- *имя пользователя: admin;*
- *пароль: admin.*

Пример сетевых настроек ПК:

- *IP-адрес: 192.168.1.10;*
- *Маска подсети: 255.255.0.0.*

#### **Существует три варианта настройки камеры:**

- 1. Сменить IP-адрес камеры вручную. Для этого запустите Internet Explorer, подключитесь к IP-камере и введите имя пользователя. Зайдите в соответствующий пункт меню и смените сетевые настройки IP-камеры.
- 2. Настроить IP-адрес камеры с помощью утилиты быстрой конфигурации, которую можно скачать с сайта www.dssl.ru в разделе Программное обеспечение.

3. Изменить настройки IP-камеры используя профессиональное ПО TRASSIR.

Срок службы данного изделия составляет 5 лет.

Подробную инструкцию по настройке камеры смотрите в руководстве пользователя, которое можно скачать с сайта www.dssl.ru в разделе Техническая документация.

Подключите камеру к облачному сервису TRASSIR Cloud и абсолютно бесплатно просматривайте видео на экране вашего мобильного телефона.

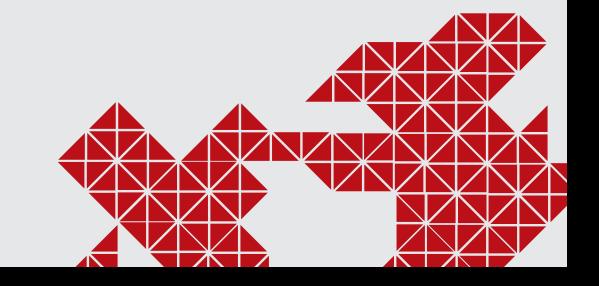